## 生活•総合発表会/動画視聴方法【中学年•高学年】

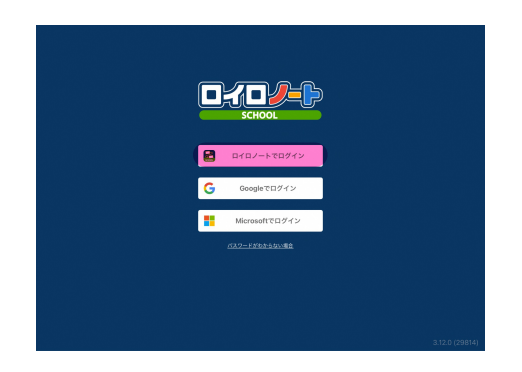

①ロイロノートのアプリにログインす る際の一番最初の画面になります。 【ロイロノートでログイン】を選択し てください。 ※連光寺小学校のHPからもログイン 画面にいけます。

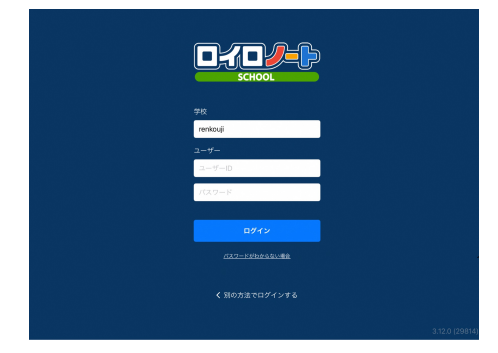

②学校ID、ユーザーID、パスワードを 入力します。学級IDは【renkouji】 ユーザーID、パスワードについては、 以前配布したものをご参照ください。

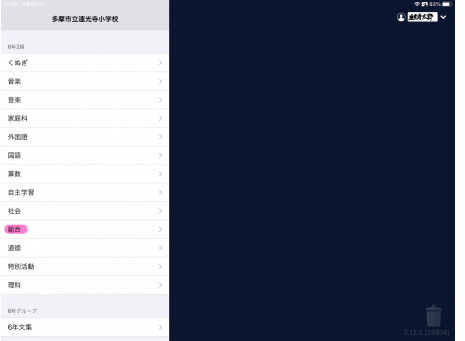

③ログイン後は、教科の選択になり ます。【総合】を選択しましょう。

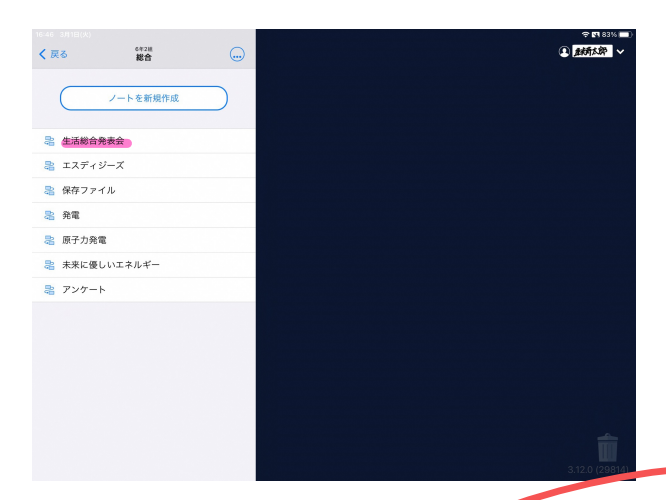

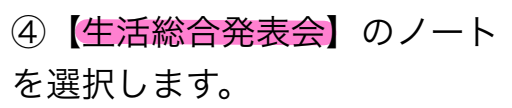

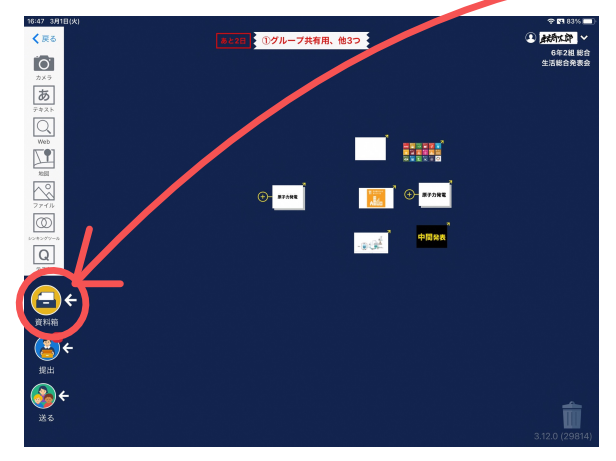

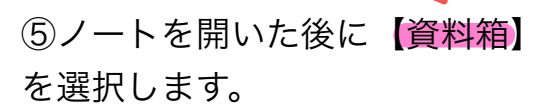

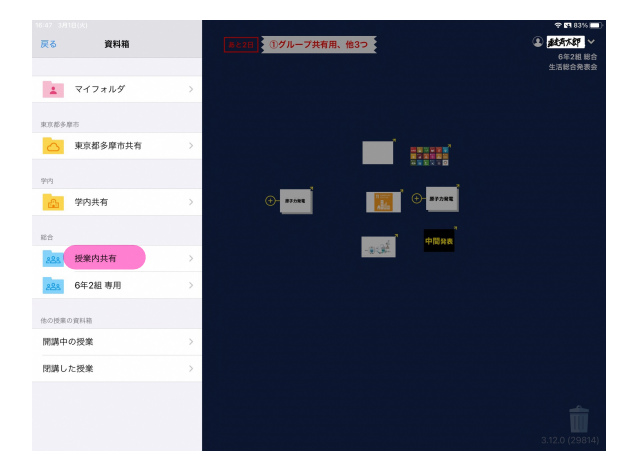

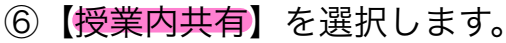

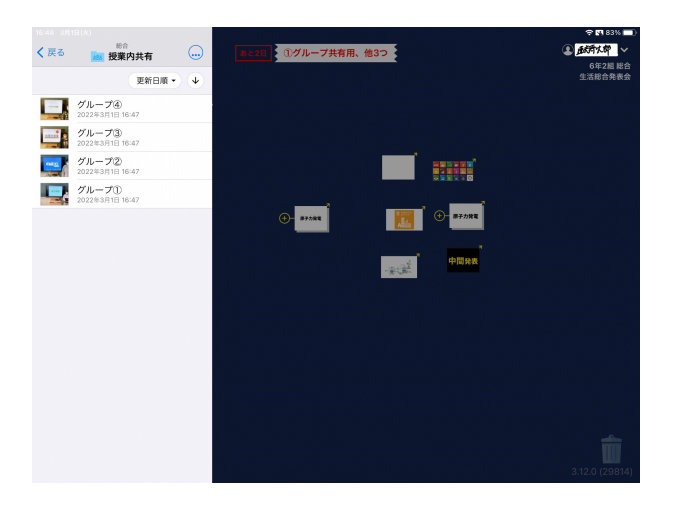

⑧お子さんが所属するグループを 選択して、ご視聴ください。